### **Business Broadband** installation guide

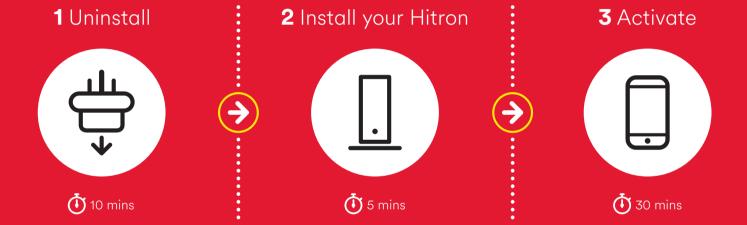

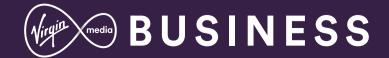

### This guide contains step-by-step instructions on how to:

1 Uninstall your old kit

First we'll walk you step-by-step through uninstalling your old kit.

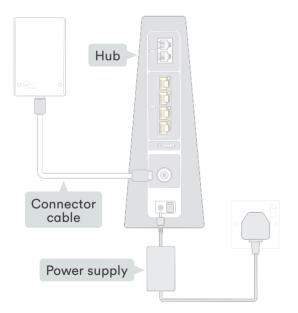

2 Install your Hitron

Follow the step-by-step instructions to install your **Hitron modem**.

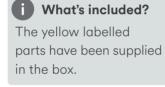

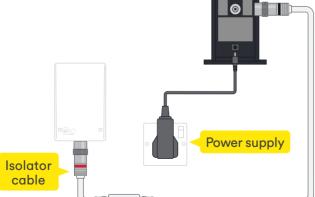

Hitron modem

3 Activate

Important

Even though you may have Internet connectivity it is important that you still contact us using the phone number provided 0800 052 0800.

Please have your account number ready when you call.

Customisation & extras

Once the install is complete this section will show you how to get the most from your new kit.

Turn the page to get started

2

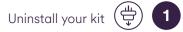

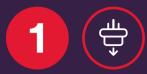

## Uninstall your old kit

In this section we'll be uninstalling your old kit. If you need a spanner to undo your connector cables, you'll find one in the box we sent.

What you'll need:

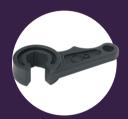

Spanner

### 1.1 Switch off

Switch off at the socket and unplug your old Hub.

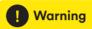

Please keep your old Hub and power supply together. Do not use the power supply with any other device.

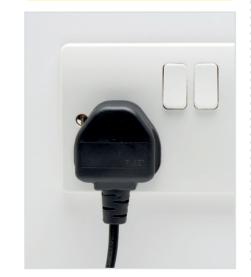

## 1.2 Switch off old Hub

Switch off your old Hub at the rear and remove the power supply lead. Your Hub may look different to the one shown.

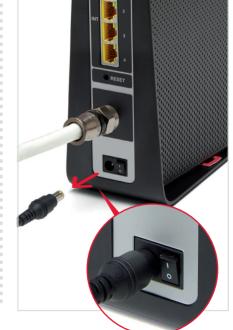

#### Remove connector cables

Remove the connector cable and all other cables from the back. You may need to use the **spanner** provided for the connector cable.

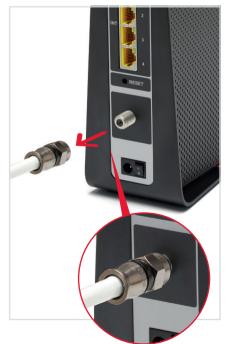

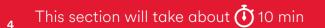

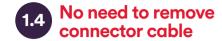

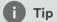

You don't need to remove the connector cable from the wall socket, as we'll be re-using that later.

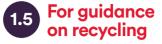

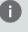

#### What to do with your old kit?

For guidance on recycling please visit:

virginmediabusinessco.uk/ quickstart

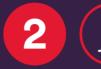

### Install your Hitron

In this section we'll be setting up your Hitron Broadband Router.

#### What you'll need:

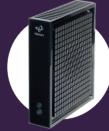

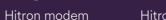

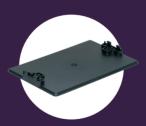

Hitron stand

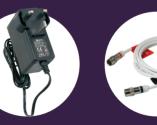

Hitron power supply Isolator cable

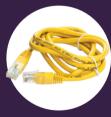

Ethernet cable

## Attach the base to your Hitron

Attach the base to your Hitron. Ensure it has clicked into place.

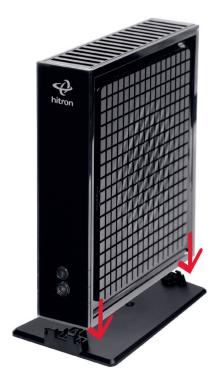

### Find your isolator cable

You can use the isolator cable that is plugged into your Virgin Media socket on your wall. It will look something like this.

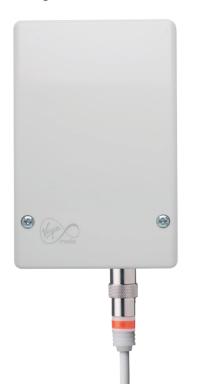

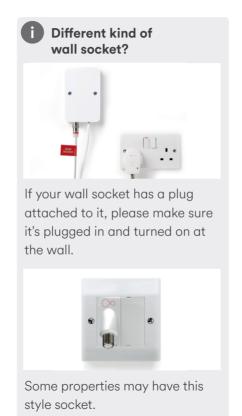

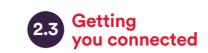

Connect the black-banded end of the **isolator cable** to the socket of your **Hitron**. Push it firmly into place. Depending on which cable you have you might need to use the **spanner**.

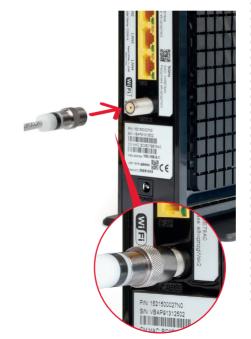

### 2.4 Power supply

Plug the **power supply** into a mains socket.

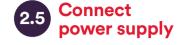

Connect the **power supply** to your **Hitron**, switch on at the mains socket and then switch on your **Hitron**.

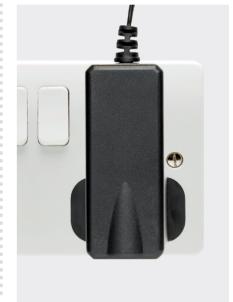

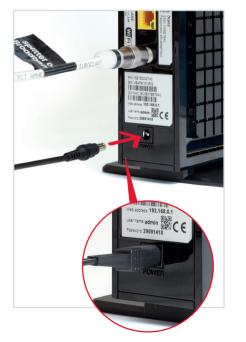

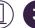

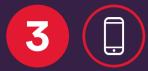

### **Activate your service**

Once you have connected your equipment, make sure you call us on **0800 052 0800** and select option 1, so we can fully activate your services.

#### Before you call

When you have installed your new Hitron modem, call us to complete the broadband activation process.

When you call you will need to have your account number and area reference to hand. You can find them in the welcome email we sent you. Doing this now means there are no delays in accessing your services when you call in.

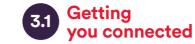

Your **Hitron** will now connect to our Fibre network and download the latest software update. During this time your **Hitron** may reboot as it downloads the updates. This can take up to 30 minutes.

When the Wi-Fi light is on, and the downstream and upstream lights are solid blue you are ready to move on. Even though you may have Internet connectivity it is important that you still contact us using the phone number provided - 0800 052 0800.

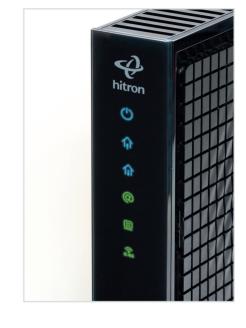

## WiFi settings & connection details

Your new WiFi network will be called something like VM123456.

The connection details are on the back of your Hitron.

Your **Hitron** operates on two networks, 2.4 and 5GHz - each have their own SSID (Service Set IDentifier).

We recommend you change your password for your own security.

If you're familiar with connecting to WiFi networks you can use these details to connect now.

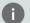

#### **Example only**

Please check the details on your **Hitron** – the details shown here are just an example.

### Connect Ethernet cable

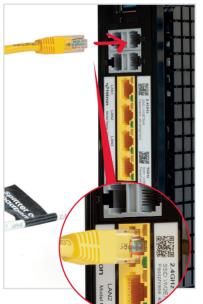

#### If you wish to connect a device like a laptop or PC to your Hitron, connect one end of the Fthernet cable to one of the Hitron's Ethernet ports and push it firmly into place, then connect the other end to your device.

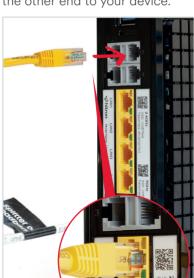

#### Connect tablet or mobile

#### Tablet or mobile

Connecting to WiFi is very similar on Android or on iOS. On your tablet or mobile go to the settings area Select WiFi from the list of options. Make sure it is on.

Your device will list all nearby WiFi networks. The one that you are looking for will be called something like VM123456.

Click on that network and you will be asked to enter your password.

The information on network name and password can be found on the back of your Hitron.

#### Connect with QR code

Your **Hitron** has a QR code for each SSID that can be scanned on a mobile device to automatically connect to the network.

#### Windows computer

Finding your network is easy but it's a bit different depending on which version of Windows you have. For Windows 10. 7 and Vista you're looking for a network icon in the bottom right of your screen. It might look like:

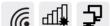

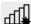

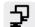

For Windows 8, that network icon can be found in the settings area, which is on the Home screen marked by a

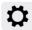

Your WiFi network name will be something like VM123456.

#### Connect manually

To connect manually with Windows find the network on your computer first, click the connect button and then enter the WiFi password. Click to confirm.

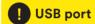

The USB port on your **Hitron** will not work as it has been deactivated.

#### **MSP** button

The WPS button on your **Hitron** will not work as it has been deactivated.

#### Mac computer

On Mac OS a list of networks can be found under the WiFi icon at the top of your screen.

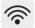

If this icon isn't there you'll need to go to System Preferences > Network > Wi-Fi.

Your network name will be something like VM123456.

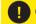

Get more from your WiFi

Check out our WiFi Wins in the Get more from your kit section.

Remember

Please remember to re-enter

the WiFi settings on all of your

previously connected devices.

To connect manually with Mac OS, first find the network on your computer. Click the network name then enter the **WiFi password** and click **OK** to confirm.

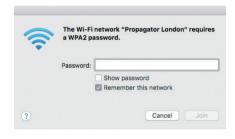

### Trouble with WiFi?

If for any reason you're having trouble setting up WiFi, you can connect to your **Hitron** with an **Ethernet cable**. See 3.2 and use the internet to help you troubleshoot the issue.

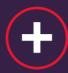

### Get more from your kit

Get more from your Virgin Media Business setup.

WiFi Wins

Need help?

14

#### Here are some simple WiFi Wins that may help...

#### WiFi Win #1: Find your Hitron's happy place

Keep your **Hitron** in the open away from objects that can block and slow WiFi, and a metre clear of cordless gadgets with signals that can interfere.

#### WiFi Win #2: Reboot your Hitron for a boost

Hitrons talk to your gadgets on invisible links. We call these links 'channels'. Sometimes, other cordless devices use the same channels, causing interference which can slow your WiFi. Reboot your **Hitron**, and it'll automatically find the quietest channel.

#### WiFi Win #3: Get up to speed with your gadgets

Hitrons use two frequencies to talk to your gadgets. The 2.4GHz frequency has the longest range, covering longer distances. The 5GHz frequency covers short distances, faster, so it's best for gadgets near your Hitron.

Your gadgets can pick the best frequency as you move around the house. If you're losing signal, turn your gadget's WiFi off and on.

#### WiFi Win #4: Use the best connection for the job

Needy gadgets can monopolise and slow your WiFi - so it's better to use a wired connection. As it's a dedicated connection between the Hitron router and your device, you'll get the fastest possible speed. Use the enclosed **Ethernet cable**.

#### Need help?

Most things are pretty easy to resolve - please call if you are having problems.

Call us on **0800 052 0800** and select option 3.

For full terms and conditions please go to: virginmediabusiness.co.uk/ quickstart

# BUSINESS

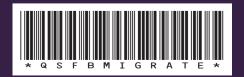